# **Supplemento al Manuale di istruzioni**

## **Funzioni aggiunte con l'aggiornamento alla versione 4.50**

## **Compatibilità con l'app Artspira**

Sono state aggiunte funzioni per l'app Artspira. Queste funzioni consentono di trasferire i contenuti pubblicati sull'app alla macchina e di divertirsi a creare lavori originali utilizzando le funzioni dell'app.

Per ulteriori informazioni sull'app, fare riferimento al sito Web ufficiale. Per i dettagli sull'uso della macchina per cucire con l'app, vedere la Guida rapida di Artspira sulla pagina di supporto Artspira (https://s.brother/csyai/).

### ■ **Artspira**

È possibile eseguire il collegamento con l'app Artspira alla pagina 13 della schermata delle impostazioni. Per i dettagli sul metodo di registrazione, fare riferimento alla Guida rapida di Artspira.

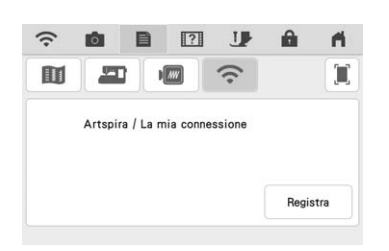

### ■ Guida dell'app

L'app Artspira è stata aggiunta alla Guida dell'app nel tasto Guida macchina.

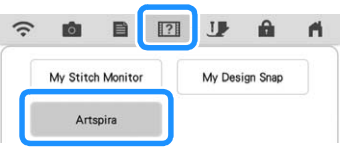

## ■ **Recupero del ricamo**

Artspira è stata aggiunta alle destinazioni di recupero dei ricami. È possibile recuperare i ricami trasferiti dall'app Artspira.

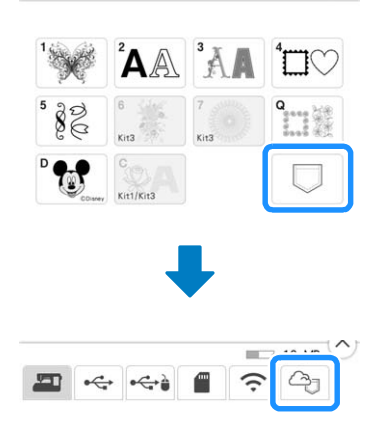

# **Funzioni aggiunte con l'aggiornamento alla versione 4.00**

### **Punti utili e punti a caratteri/ decorativi**

### ■ Capovolgimento delle linee guida

Toccare  $\mathbb H$  per capovolgere la posizione della linea guida principale sulla posizione centrale dell'ago.

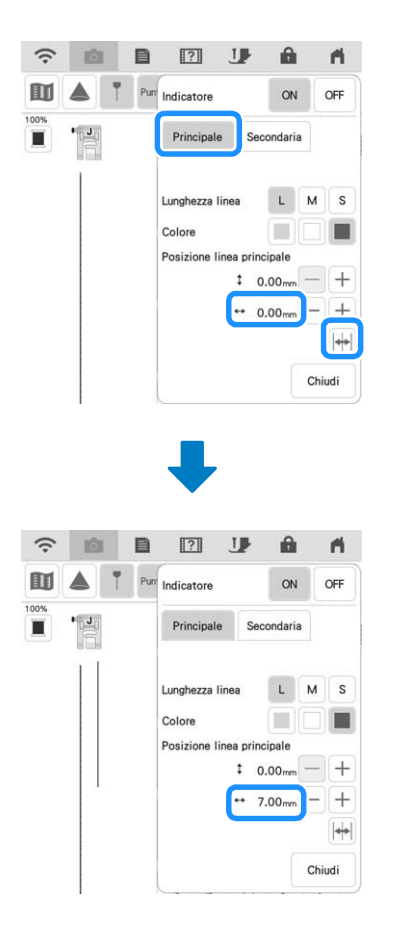

### **Ricamo**

#### ■ **Telaio per ricamo**

È possibile utilizzare il telaio magnetico opzionale. Per i dettagli sul telaio magnetico, contattare il proprio rivenditore Brother autorizzato.

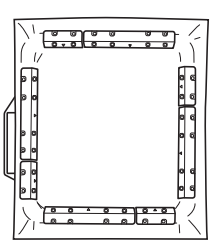

254 mm  $\times$  254 mm (10 inches  $\times$  10 inches)

#### ■ **Impostazione della tensione del filo**

Se si modifica la tensione del filo rispetto all'impostazione predefinita, la nuova impostazione rimarrà memorizzata anche dopo aver spento e riacceso la macchina. La nuova impostazione si applicherà a qualsiasi ricamo selezionato.

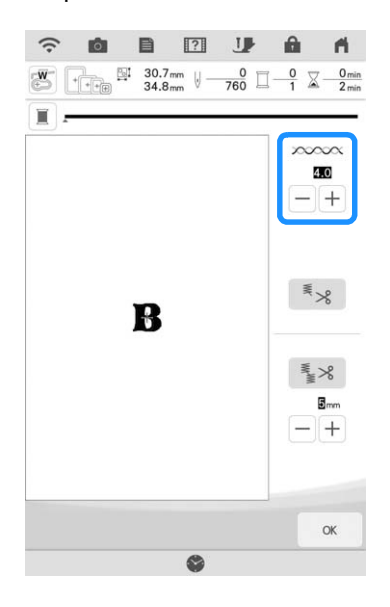

### ■ **Messaggi per collegare i ricami utilizzando la fotocamera**

#### **Nota**

• Per i dettagli sulla procedura, fare riferimento a "UTILIZZO DELLA FOTOCAMERA PER COLLEGARE I RICAMI" nel Manuale di istruzioni (ricamo) della macchina.

Al termine del rilevamento dei due adesivi di posizionamento ricamo, i messaggi indicano la distanza tra gli adesivi di posizionamento ricamo per riferimento.

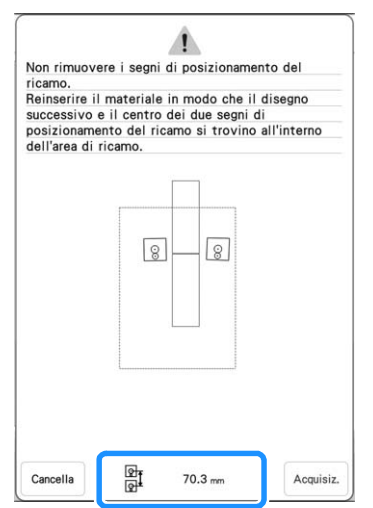

Per collegare con precisione i ricami, verificare che la distanza tra gli adesivi di posizionamento ricamo (distanza tra i centri dei cerchi grandi) rimanga uguale sia prima che dopo aver reinserito il tessuto nel telaio. Se la distanza non rimane uguale, è possibile che il tessuto non sia teso. In questa fase, non correggere la distanza spostando uno degli adesivi.

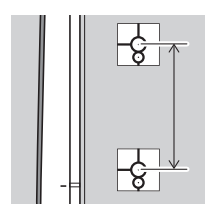

## **Il mio Design Center**

### ■ **Etichette timbro**

In alto a sinistra sui timbri viene visualizzato un numero.

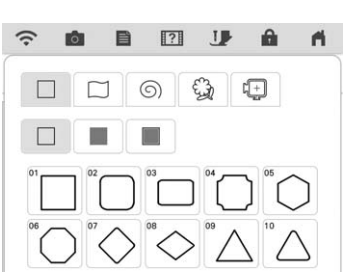

### ■ **Immissione delle dimensioni**

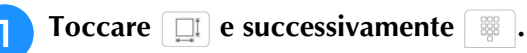

 $\Box$ A

 $\aleph$ 

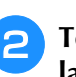

**2** Toccare la casella dell'altezza o della **larghezza, specificare un valore con i tasti numerici e toccare**  $\rightarrow$ **.** 

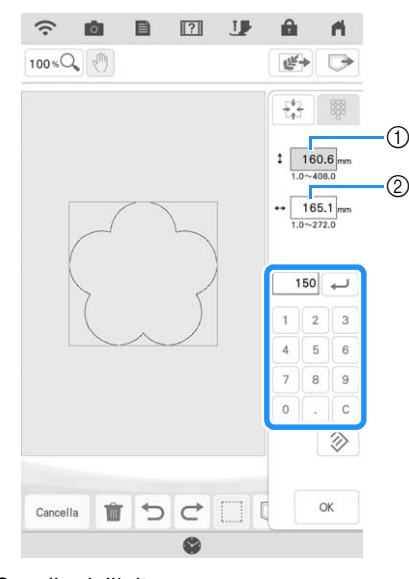

a Casella dell'altezza 2 Casella della larghezza

<sup>c</sup> **Terminata la specifica delle dimensioni, toccare**  $\frac{1}{2}$  ok

#### **Altre funzioni Nota** • Non spegnere la macchina durante il download. • Toccare Pausa per mettere in pausa il ■ **Reimpostazione della macchina** download. Per riavviarlo, toccare Se necessario, tutti i dati, tutte le impostazioni personalizzate e tutte le informazioni di rete salvati **a** Terminato il download, spegnere la macchina e nella macchina possono essere cancellate. **tenere premuto il pulsante "Infilatura XXXXXXXXXXX** Versione  $XXX$ **automatica" mentre si accende la macchina.** Ripristina impostazioni<br>predefinite Reimposta  $000$  $\langle$  7/12 >  $QK$ e ■ **Procedura di aggiornamento utilizzando Toccare**  $\approx$ **una connessione LAN wireless** Se la macchina è connessa a una rete wireless con una connessione solida e affidabile, è possibile scaricare i file di aggiornamento direttamente sulla macchina utilizzando la rete stessa. Per i dettagli sulla connessione LAN wireless, fare riferimento  $\leftarrow$ a "FUNZIONI DI CONNESSIONE DI RETE WIRELESS" nel Manuale di istruzioni (cucitura) della macchina. **Toccare**  $\begin{bmatrix} \cos \theta & \sin \theta \\ \cos \theta & \sin \theta \end{bmatrix}$  per aggiornare la macchina. **Promemoria**  ${\mathbb Z}$ Non spegnere la macchina durante l'aggiornamento. • La macchina controlla periodicamente se sul server è disponibile un nuovo file di **Promemoria** aggiornamento. Quando è disponibile un • In caso di modifiche o aggiunte alle funzioni, nuovo file di aggiornamento, il tasto LAN i manuali disponibili sulla macchina wireless viene visualizzato come  $\widehat{\cdot\cdot\cdot}$ . potrebbero essere aggiornati.  $\widehat{\tau}_{\mathbf{a}}$ ● ■ 图 U û  $\mathbf{r}$ ■ **Altro** <sup>a</sup> **Visualizzare la pagina 12 della schermata**  È stato aggiunto "KIT III" alla schermata delle **delle impostazioni.** impostazioni. I tasti o le schede di alcuni punti o ricami potrebbero essere visualizzate in grigio chiaro **Toccare** Avvio e non essere disponibili. Per attivare il "KIT", occorre Se sul server è disponibile un nuovo file di acquistare un KIT di aggiornamento opzionale. aggiornamento, la macchina inizia a scaricarlo.  $\bigcap$  $\hat{z}$  $\blacksquare$  $\boxed{?}$ Se è stato acquistato un kit aggiornar<br>e si desidera attivarlo sulla macchina<br>premere [ATTIVAZIONE]. J A 厅 Ï. m  $\overline{a}$  $\Box$ rit  $\overline{\Leftrightarrow}$  KIT II Scarica il programma di Avvio  $\overline{\Leftrightarrow}$  KIT III ut (La mia connessione) State Attivazione Versione più aggiornata  $X$   $X$  $X$  $\mathscr X$ **ETC**  $\blacktriangle$ Il nuovo aggiornamento è installato `nı  $(12/12)$  $\alpha$

(1) Quando il tasto LAN wireless viene visualizzato come , toccando **la macchina controlla se** è disponibile un nuovo file di aggiornamento. Se è disponibile un nuovo file, il download ha inizio.

 $\bullet$ 

## **Funzioni aggiunte con l'aggiornamento alla versione 3.50**

#### ■ **ScanNCut (La mia connessione)**

Alla schermata delle impostazioni è stato aggiunto "ScanNCut (La mia connessione)".

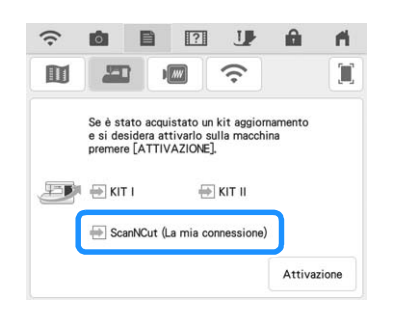

Dopo aver attivato "ScanNCut (La mia connessione)", sarà possibile utilizzare le funzioni combinabili con le funzioni della macchina da taglio Brother (solo modelli compatibili).

- Inviare un disegno dalla macchina da taglio alla ricamatrice, trasformare il disegno in ricamo con Il mio Design Center e ricamarlo.
- Inviare un ricamo dalla macchina per ricamare alla macchina da taglio per tagliarlo/disegnarlo.
- Cambiare gli attributi di cucitura di parti di un ricamo sulla macchina facendolo diventare un ricamo in applicazione.

Per i dettagli sulle macchine compatibili, visitare il sito web di supporto Brother (http://s.brother/cnxaa/).

Per i dettagli sull'attivazione di "ScanNCut (La mia connessione)" e sulle funzioni combinate, visitare il seguente sito web e consultare il Manuale di istruzioni "La mia connessione". http://s.brother/cmdab/

\* Il Manuale di istruzioni "La mia connessione" può essere visualizzato anche sullo schermo della macchina per ricamare.

Premere 171, premere "Manuale in PDF" e selezionare "ScanNCut (La mia connessione)".

#### ■ **Telaio per ricamo**

È possibile utilizzare il telaio magnetico opzionale. Per i dettagli sul telaio magnetico, contattare il proprio rivenditore Brother autorizzato o il più vicino centro di assistenza Brother autorizzato.

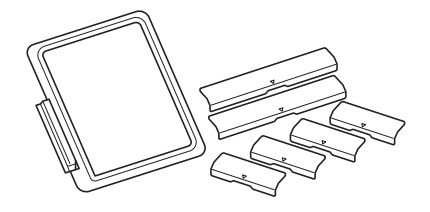

Telaio magnetico 180 mm  $(A) \times 130$  mm  $(L)$  $(7$  inches  $(A) \times 5$  inches  $(L)$ )

## **Funzioni aggiunte con l'aggiornamento alla versione 3.00**

### **Punti utili e punti a caratteri/ decorativi**

### ■ **Funzione del proiettore**

Mentre il proiettore è attivato, lo stylus a doppio uso consente di regolare l'impostazione "Colore dello sfondo" o interrompere la proiezione.

#### **Promemoria**

- Per i dettagli sulle funzioni del proiettore, fare riferimento a "FUNZIONI PROIETTORE (PUNTI UTILI E PUNTI A CARATTERI/ DECORATIVI)" nel Manuale di istruzioni (cucitura) della macchina.
- **Premere 4.**

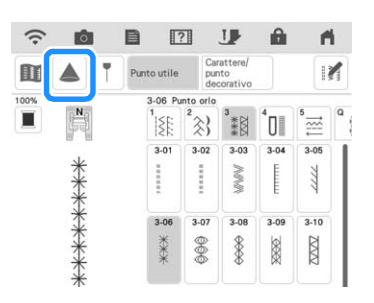

<sup>b</sup> **Per eseguire l'operazione desiderata, premere uno dei tasti proiettati sul tessuto con lo stylus a doppio uso incluso con la macchina.**

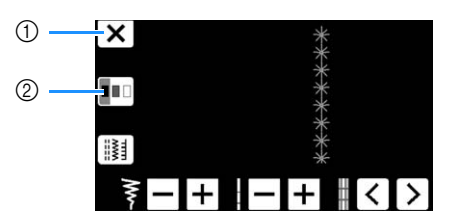

- a Premere questo tasto per interrompere la proiezione.
- b Premere questo tasto per modificare l'impostazione "Colore dello sfondo".

#### Promemoria

• È possibile modificare l'impostazione anche con "Colore dello sfondo" nella schermata delle impostazioni.

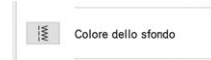

#### ■ Linea guida

Per impostazione predefinita, premendo  $\vert \uparrow \vert$ , "Indicatore" viene impostato su "ON" e la linea guida viene visualizzata sul tessuto.

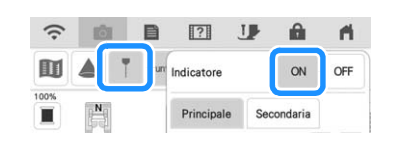

#### **Promemoria**

• Per i dettagli sulle funzioni del proiettore, fare riferimento a "Proiezione delle linee guida con il proiettore" nel Manuale di istruzioni (cucitura) della macchina.

#### **Ricamo**

#### ■ **Telaio per ricamo**

È possibile utilizzare il telaio magnetico opzionale. Per i dettagli sul telaio magnetico, contattare il proprio rivenditore Brother autorizzato o il più vicino centro di assistenza Brother autorizzato.

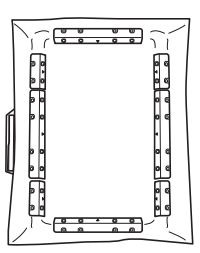

360 mm  $(A) \times 180$  mm  $(L)$ (14 inches  $(A) \times 7$  inches  $(L)$ )

### ■ **Allineamento dei ricami**

È possibile allineare i ricami premendo  $\Box$  nella finestra di modifica e selezionando il ricamo o i ricami da allineare.

#### **Promemoria**

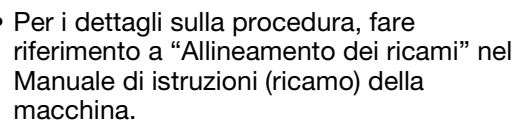

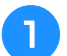

#### **Premere**  $\vert \equiv \vert$

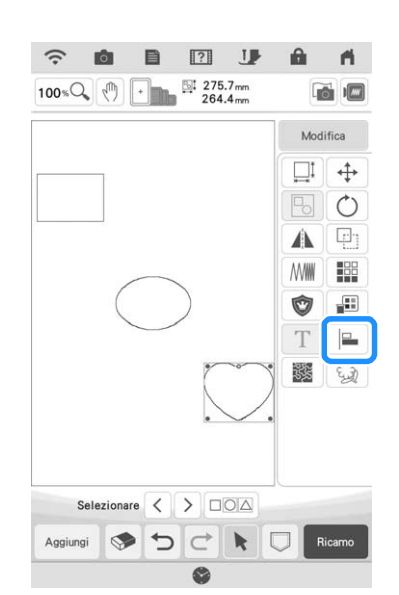

<sup>b</sup> **Sfiorare ogni ricamo per scegliere più ricami e selezionare il tasto corrispondente all'allineamento desiderato.**

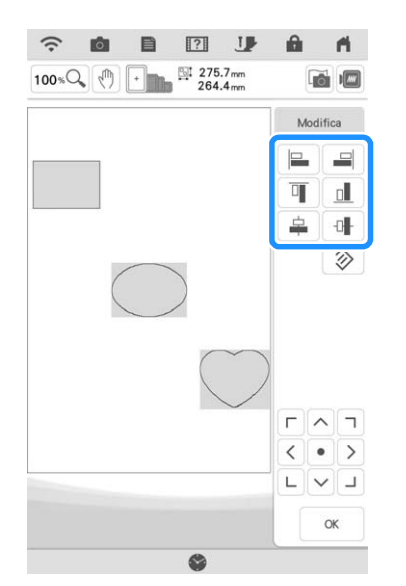

**Quando i ricami vengono allineati, sfiorare**   $\alpha$ **.**

#### **Promemoria**

- Sfiorare per spostare il ricamo.
- Sfiorare  $\otimes$  per reimpostare l'allineamento.

#### ■ **Modifiche alle marche dei fili**

La marca del filo "Simplicity Pro" disponibile è stata modificata in "Pacesetter PRO".

#### Promemoria

• Per i dettagli sulla selezione di una marca di filo, fare riferimento a "Modifica della visualizzazione del colore del filo" nel Manuale di istruzioni (ricamo) della macchina.

### **Il mio Design Center**

#### ■ **Regolazione della trasparenza**

Quando si acquisisce e si visualizza un'immagine o un disegno come immagine di sfondo per tracciarli, è possibile regolare la trasparenza dello sfondo e lo spessore delle linee disegnate su uno dei sei livelli disponibili.

#### **Promemoria**

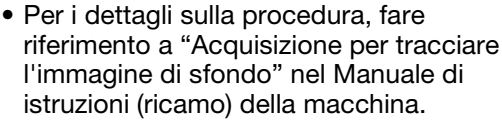

Premere  $\left| \cdot \right|$  o  $\left| \cdot \right|$  per regolare la trasparenza dello sfondo e lo spessore delle linee disegnate.

Ogni volta che si preme  $\boxed{\bullet}$  la luminosità dello sfondo aumenta, rendendo l'immagine di sfondo più scura.

Ogni volta che si preme **della luminosità dello sfondo** diminuisce, rendendo l'immagine di sfondo più chiara.

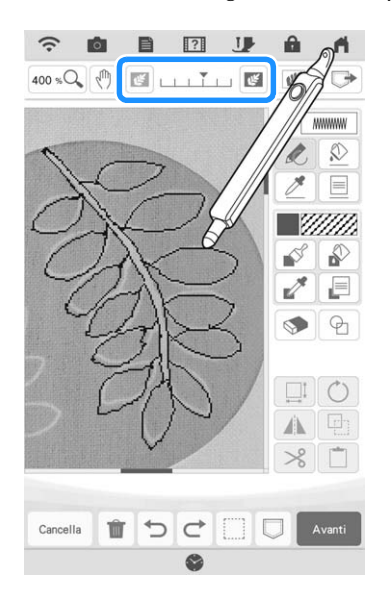

#### ■ **Immagini acquisite salvate**

L'immagine acquisita più di recente per Acquisizione immagine di sfondo, Acquisizione linea o Acquisizione immagine viene salvata automaticamente nella memoria della macchina. Una funzione utile per recuperare un'immagine acquisita. Solo l'acquisizione più recente può essere salvata per recuperarla.

#### **Promemoria**

• Per i dettagli su Acquisizione immagine di sfondo, Acquisizione linea e Acquisizione immagine, fare riferimento a "Acquisizione per tracciare l'immagine di sfondo", "Utilizzo del telaio per acquisizione per creare un ricamo con Acquisizione linea" e "Utilizzo del telaio per acquisizione per creare un ricamo con Acquisizione immagine" nel Manuale di istruzioni (ricamo) della macchina.

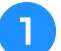

**Premere**  $\sqrt{m}$  **e successivamente il tasto corrispondente all'allineamento desiderato.**

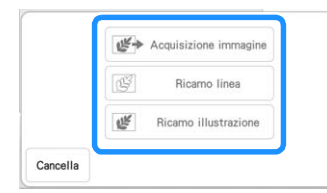

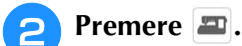

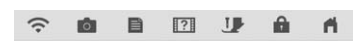

Quando si converte un'immagine in ricamo contorno<br>o riempimento, utilizzare il telaio per acquisizione per<br>recuperare le informazioni sui colori dei fili appropriati.

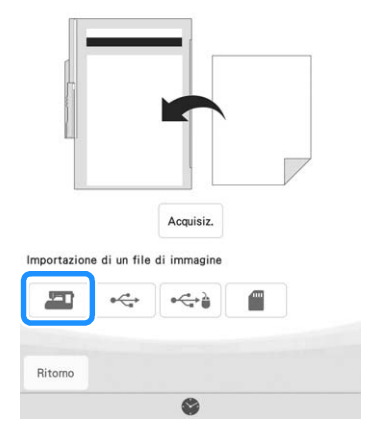

 $\rightarrow$  Viene visualizzata l'immagine acquisita più di recente.

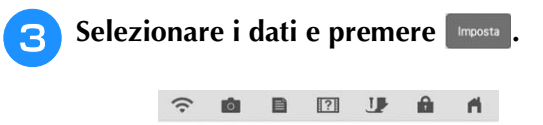

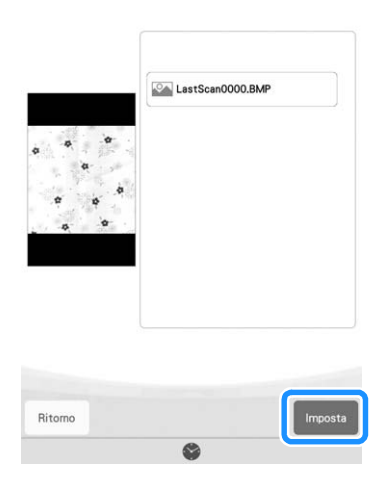

### ■ **Acquisizione linea**

#### **Promemoria**  $\mathscr{L}$

• Per i dettagli su Acquisizione linea, fare riferimento a "Utilizzo del telaio per acquisizione per creare un ricamo con Acquisizione linea" nel Manuale di istruzioni (ricamo) della macchina.

Per modificare il colore delle linee o il tipo di punto, premere il tasto corrispondente nelle schermate seguenti.

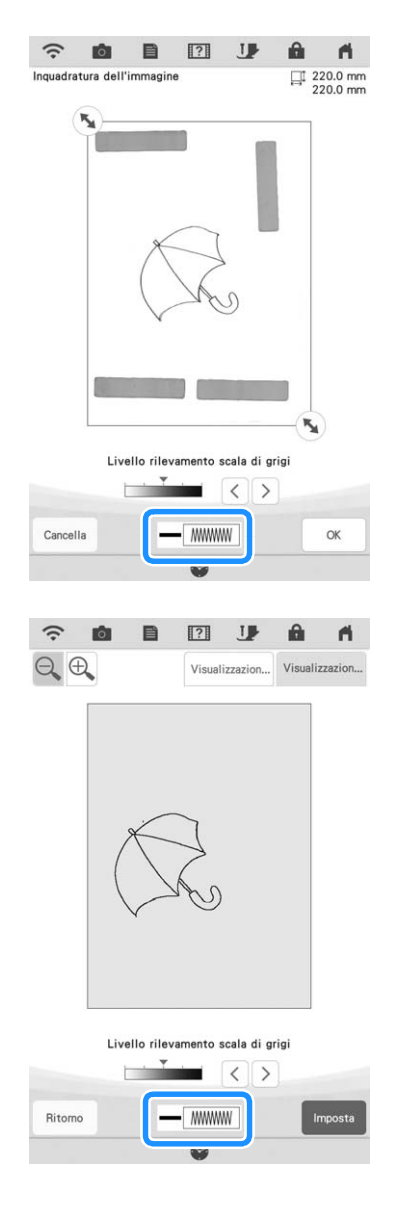

# **Migliorie del Kit di aggiornamento**

Oltre alle funzioni aggiunte per la macchina, l'aggiornamento alla versione 3.00 migliora anche alcune funzioni del Kit di aggiornamento I o II opzionale. Questa sezione illustra dette migliorie.

#### **Promemoria**

• Per attivare il "Kit", occorre acquistare un Kit di aggiornamento opzionale. Contattare il proprio rivenditore Brother autorizzato o il più vicino centro di assistenza Brother autorizzato.

#### ■ **Funzione di divisione semiautomatica cornice per trapuntatura (solo per le macchine su cui è stato attivato il Kit I o il Kit II)**

#### **Promemoria**

- La funzione di divisione semiautomatica cornice per trapuntatura consente di ricamare ricami divisi in sequenza visualizzandoli sulla schermata. Per i dettagli, fare riferimento al manuale del Kit di aggiornamento.
- È possibile passare al ricamo successivo o tornare a quello precedente. Una funzione utile se si desidera cucire di nuovo o saltare un ricamo.

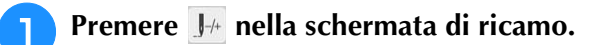

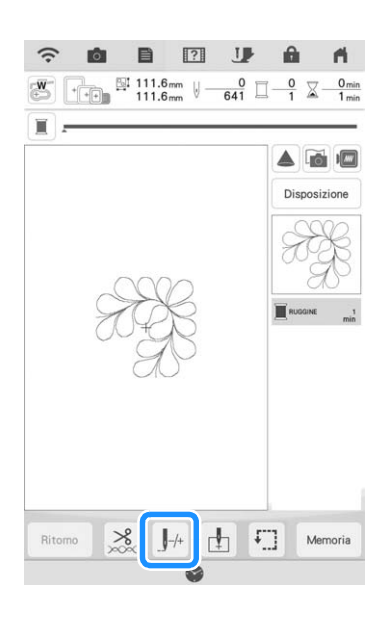

- **Premere**  $\langle 0 \rangle$  per visualizzare il ricamo **che si desidera ricamare.**
	- $\Box$ **TB**  $\mathbb{S}^{1}$  111.6mm  $\mathbb{U}$  - $\frac{0}{641}$   $\Box - \frac{0}{1}$   $\overline{\times}$  $\mathbf{I}_{+1}$  $\frac{1}{2}$ +10 1000 +1000 **U** o  $\alpha$  $\mathbf{r}$  $000$
	- a Consente di tornare al ricamo precedente.
	- b Ordine di ricamo del ricamo corrente/numero totale di segmenti
	- c Consente di passare al ricamo successivo.
	- Quando si allineano i ricami, il proiettore proietta le linee guida agevolando l'allineamento.

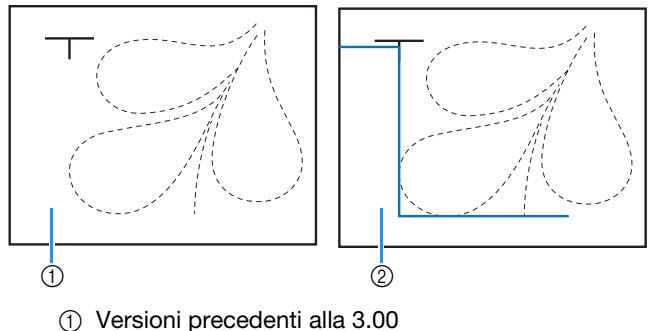

2 Versione 3.00 o successive

#### ■ **Altro**

• I tasti o le schede di alcuni punti o ricami potrebbero essere visualizzati in grigio chiaro e non essere disponibili. Attivare il Kit indicato sul tasto o sulla scheda per poter utilizzare la funzione.

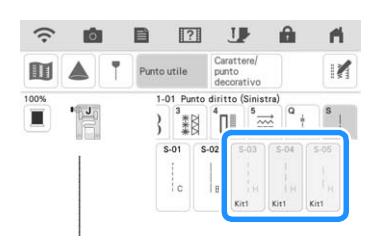

• Alla schermata delle impostazioni è stato aggiunto "Kit II". Attivarlo per poterne utilizzare le varie funzioni.

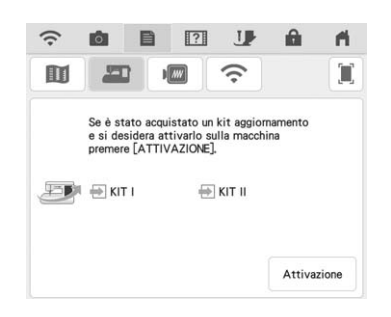

• Premere  $\Box$   $\Box$   $\Box$   $\Box$   $\Box$  nella schermata delle impostazioni o nella schermata della Guida della macchina per visualizzare i dettagli sulle due app disponibili con i Kit di aggiornamento. Per utilizzare l'app, occorre attivare il corrispondente Kit.

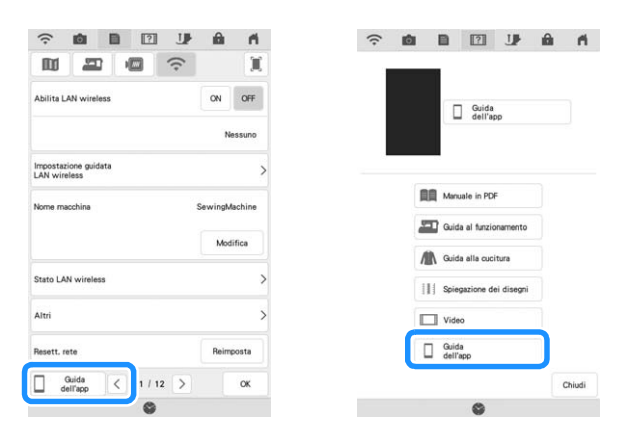

My Stitch Monitor consente di monitorare in modalità wireless l'avanzamento della cucitura del ricamo. My Design Snap consente di inviare in modalità wireless le immagini dal proprio dispositivo smart a Il mio Design Center per creare ricami.

## **Funzioni aggiunte con l'aggiornamento alla versione 2.00**

### **Punti utili e punti a caratteri/ decorativi**

#### ■ Linea guida con il punto sullo **schermo**

È possibile visualizzare la linea guida con il punto sul touchscreen.

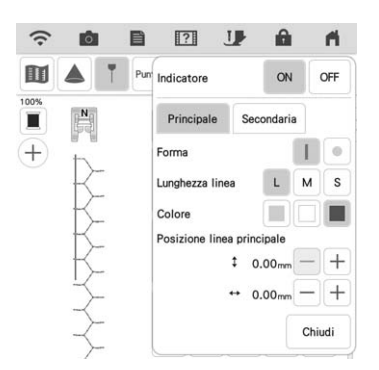

### ■ **Proiezione di punto e linee guida sul tessuto**

Attivando la funzione del proiettore e successivamente della linea guida, è possibile proiettare contemporaneamente sul tessuto sia il punto che le linee guida.

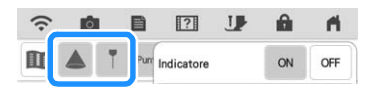

#### **Ricamo**

#### ■ **Rinforzo durante il ricamo**

Quando si cambia il filo spolina nella modalità di ricamo, premere il pulsante "Punto di rinforzo" per cucire punti di rinforzo prima di tagliare il filo. In questo modo si eviterà che i fili si disfino.

### ■ Visualizzazione dello scorrimento del **tempo**

Dopo aver iniziato a ricamare, il tempo di ricamo visualizzato sullo schermo viene aggiornato ogni minuto.

### **Il mio Design Center**

#### ■ **Impostazioni area per i ricami con riempimento decorativo**

**EXA** (Contorno) per Riempimento decorativo sarà impostato su "OFF" per impostazione predefinita.

### ■ **Funzione di ripristino**

Spegnendo la macchina mentre si utilizza Il mio Design Center e riaccendendola con "Il mio Design Center" selezionato, viene visualizzato un messaggio che richiede di confermare il richiamo della schermata visualizzata prima che la macchina venisse spenta.

#### ■ **Ingrandimento dei ricami**

È possibile ingrandire i ricami fino al 1600%.

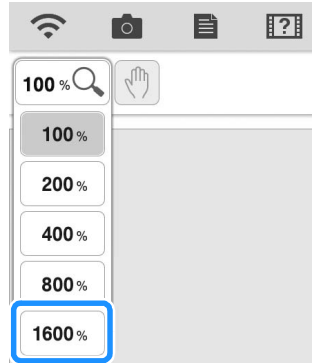

#### ■ **Punti schema linea**

L'asse per capovolgere alcuni punti schema è stato modificato.

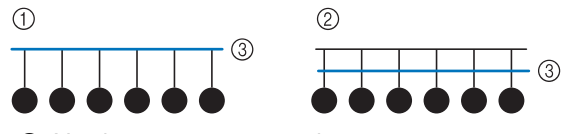

- a Versione 2.00 o successive
- b Versioni precedenti alla 2.00
- 3 Asse

### **Altre funzioni**

#### ■ **Proiettore**

La precisione della correzione della posizione del proiettore è stata migliorata. Per la procedura, fare riferimento a "Calibrazione dell'ago utilizzando la fotocamera incorporata" nel Manuale di istruzioni.

### ■ Download dei file di aggiornamento

Se la macchina è connessa a una rete wireless, può scaricare i file di aggiornamento tramite la connessione di rete wireless.

#### **Premere** *in*, visualizzare la schermata **seguente e scaricare il file utilizzando uno dei due metodi.**

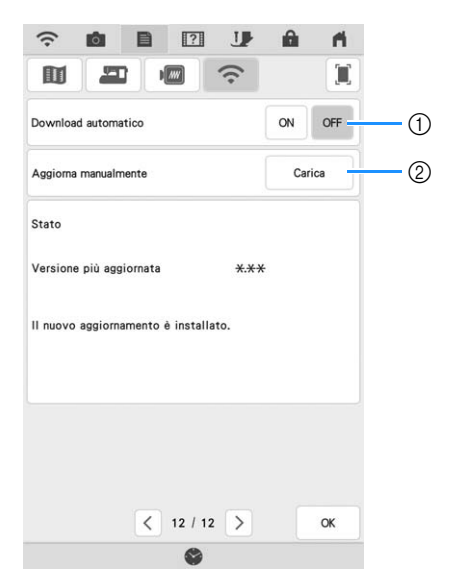

- a Se impostato su "ON", la macchina controlla periodicamente se è disponibile una nuova versione del file di aggiornamento. Se è disponibile, verrà scaricata.
- 2 Se si preme carica, la macchina controlla se è disponibile una nuova versione del file di aggiornamento. Se è disponibile, verrà scaricata.
- $\rightarrow$  Il risultato del controllo viene visualizzato in fondo alla schermata.

#### Promemoria

• Se il download è in corso o completato, viene visualizzato  $\Omega$  sul tasto LAN wireless in alto a sinistra sulla schermata. Premere questo tasto per visualizzare lo stato nella schermata delle impostazioni.

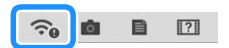

• La macchina potrebbe funzionare più lentamente durante il download.

<sup>b</sup> **Terminato il download, spegnere la macchina e tenere premuto il pulsante "Infilatura automatica" mentre si accende la macchina.**

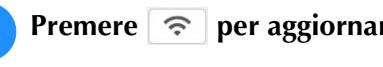

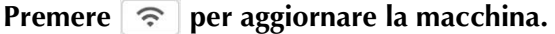

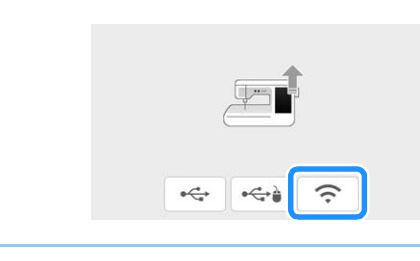

#### **Promemoria** Ž

• In caso di modifiche o aggiunte alle funzioni, è possibile che i manuali disponibili sulla macchina vengano aggiornati.